## **DANIEL ESPIAO**

**ESPIÃO NÚMERO 1 DO BRASIL**

**WHATSAPP, FACEBOOK, TECLAS DIGITADAS, SMS, GPS, LINE, HANGOUTS, HIKE, KIK, VIBER**

O

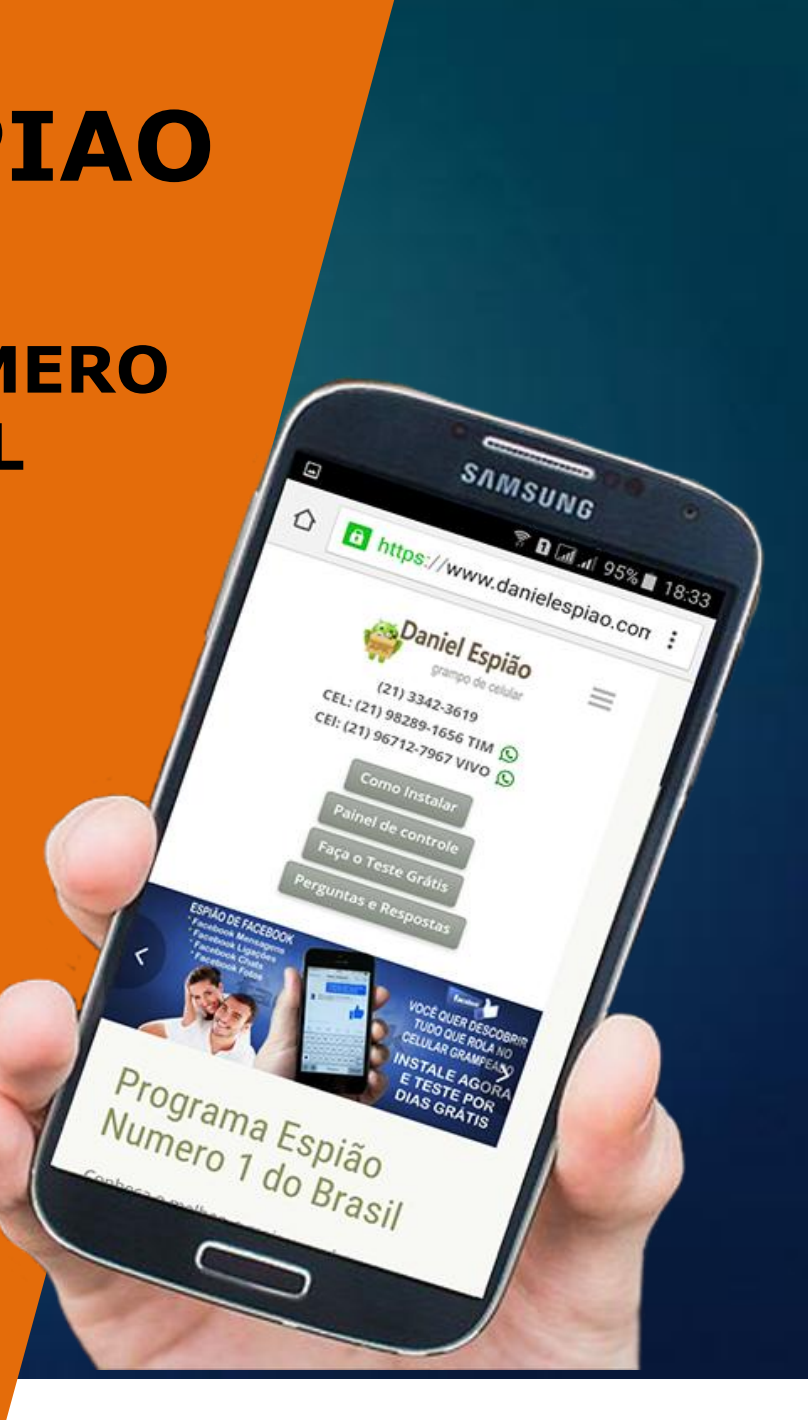

## *BEM VINDO AO TESTE GRÁTIS DANIEL ESPIÃO TESTE GRATUITAMENTE AGORA MESMO POR 2 DIAS.*

**LEMBRE-SE:** O Celular deve ser **COMPATÍVEL** e devem estar com o sistema operacional **ANDROID** instalado. **CERTIFIQUE-SE** que o celular a ser monitorado com o programa espião tenha memória livre para instalação.

Não faça nenhum pagamento, sem antes testar nosso programa espião de celular.

Somos o número 1 do Brasil por 6 anos consecutivos, nosso aplicativo tem mais de 50 funções para você utilizar, além de ser o aplicativo mais leve e rápido da categoria.

#### **Leia nossos manuais passo a passo.**

Veja nossos vídeos tutoriais em nosso site, qualquer pessoa com pouca habilidade em aplicativo Android consegue instalar em menus de 5 minutos. Faça no celular tudo conforme e explicado nos manuais, em poucos minutos você poderá acompanhar tudo pelo seu painel de controle. Havendo qualquer dúvida entre em contato conosco.

**SISTEMA OPERACIONAL** - Plataforma: Android *Versões do Android:* Android 2.0/2.1 Eclair / Android 2.2 Froyo / Android 2.3 Gingerbread / Android 3.0/3.1/3.2 Honeycomb / Android 4.0 Ice Cream Sandwich / Android 4.1/4.2/4.3 Jelly Bean / Android 4.4 KitKat / Android 5.0/5.1 Lollipop / Android 6.0 Marshmallow.

### *MODELOS DE APARELHOS CELULARES OS QUAIS JÁ TEMOS NOSSO PROGRAMA ESPIÃO INSTALADO.*

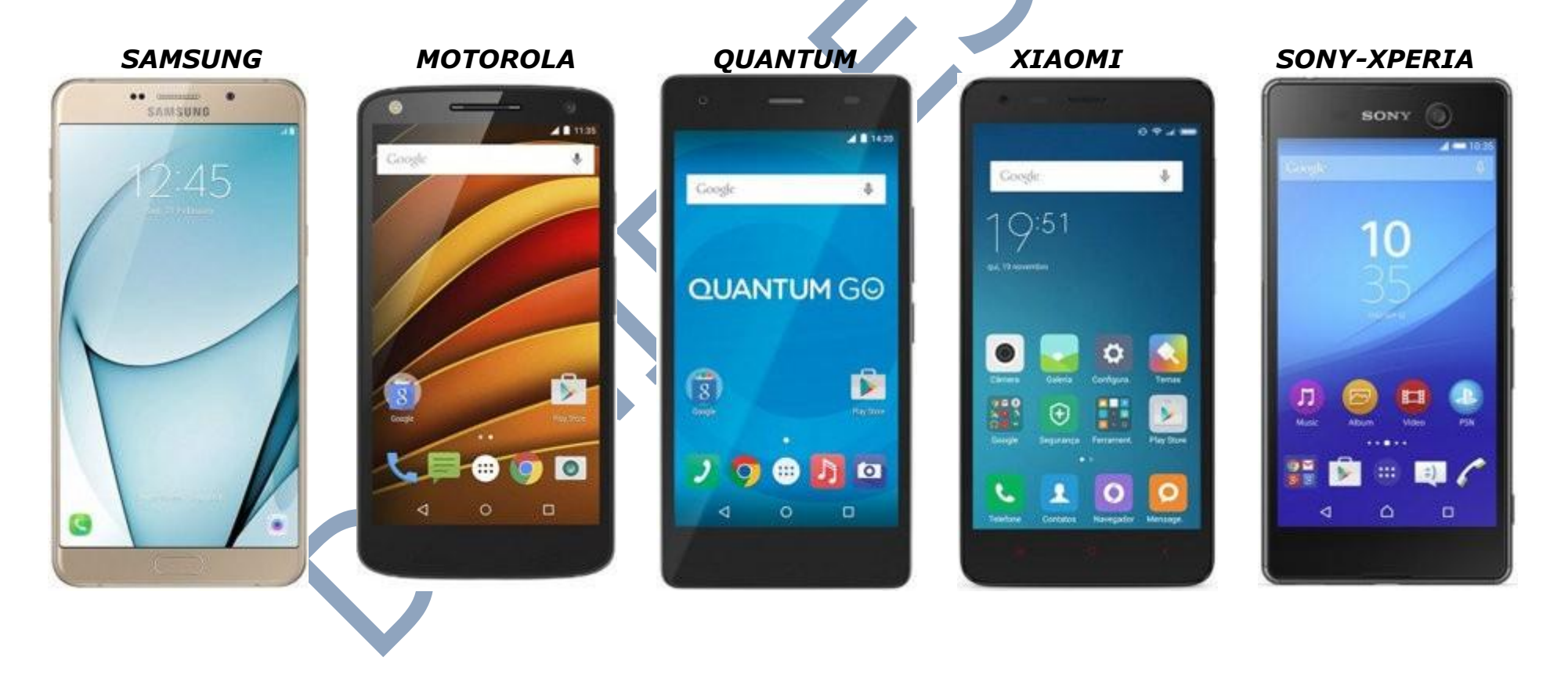

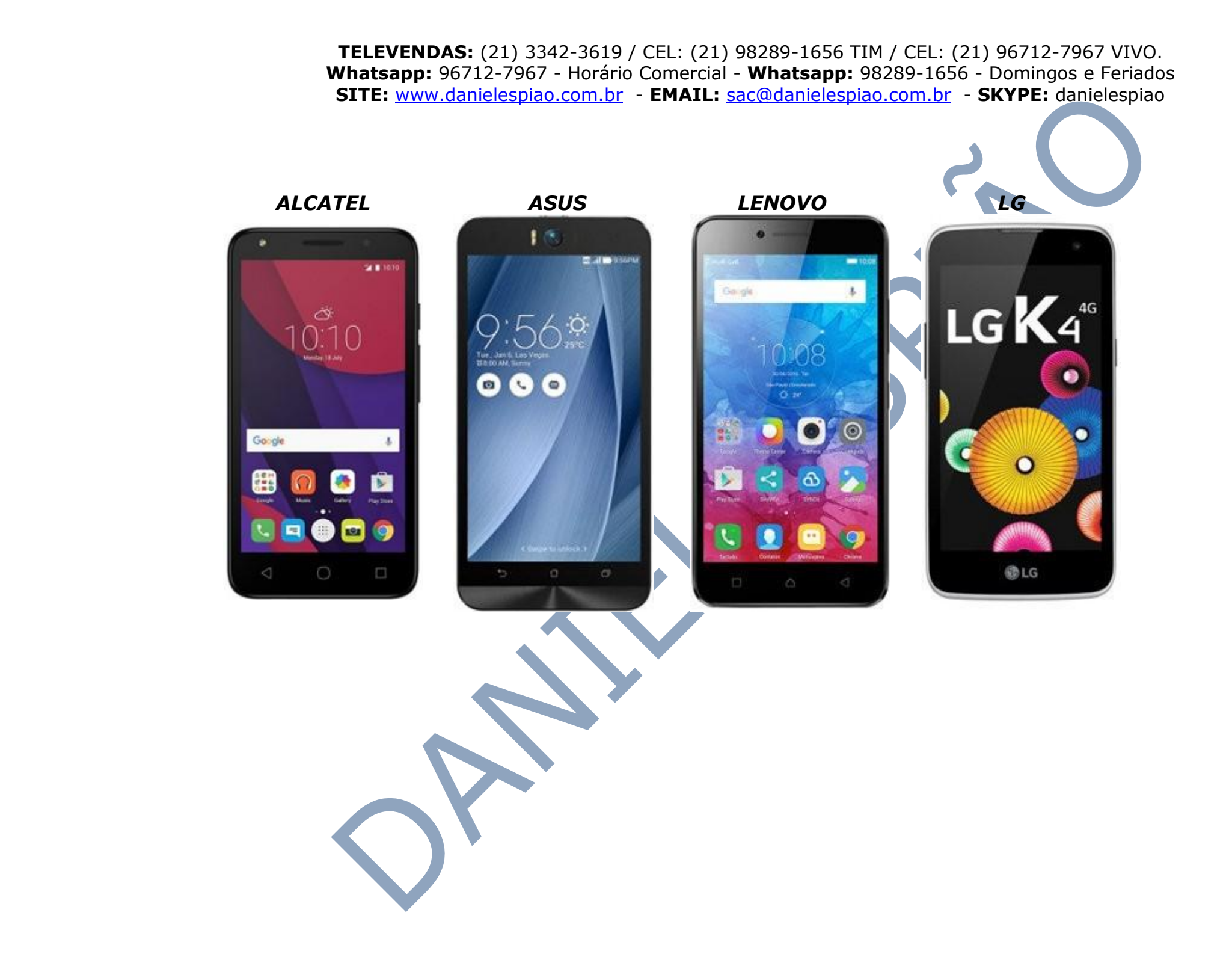

# **MANUAL PASSO A PASSO DO CELULAR Neste Manual Vamos Garantir A Boa Instalação do Programa Daniel Espião**

**1). PASSO** – Na tela de menus do celular, clique em **Configurações** -> **Segurança** -> Você deve ativar o menu "**Fontes desconhecidas**".

Se você não achou este menu? Então procure outro menu, **Configurar** ou **Configurações** -> **Aplicações** ->" **Fontes desconhecidas**" e ative o menu faça apenas isso.

*OBSERVAÇÃO IMPORTANTE:* Em alguns modelos de telefones celulares não terá o menu **Configurações**, nesse caso o nome será **ajustes**, fique atento.

**2). PASSO** – Agora clique no menu da "**PlayStore**" Clique na opção que fica do **lado esquerdo superior do aparelho**. O menu está no formato de **3 tracinhos**. Ira abrir uma janela com várias opções, clique na opção "**Configurações**" Desative a opção "**atualização de APPS automaticamente**".

**3). PASSO** - Os telefones celulares com sistema operacional Android 4.0 até 6.0 possuem um menu que você precisa desativar, ele se chama **"Verificar Aplicativos"** ou **"Verificar Apps"**. Vamos te mostrar agora os caminhos que você deve seguir. *LEMBRAMOS* que cada sistema Android tem um caminho diferente, verifique os menus do seu aparelho, e veja qual é o seu Android e escolha o caminho abaixo:

#### **Caminho para o Android 4.0 ao 5.1**

Encontre o menu: Config / Configurar / Configurações / Conig. Google" clique na opção "**Segurança**" procure pela opção "**Verificar Apps**".

#### **Desative as 2 opções abaixo**

"verificar ameaças à segurança do dispositivo "Melhorar detector de apps nocivos"

#### **Caminho para o Android 6.0** em todos telefones celulares, **menos os Samsung.**

Clique no menu "**Configurações**" clique no menu "**Google**" clique no menu "**Segurança**" procure pela opção "**Verificar Apps**".

#### **Desative as 2 opções abaixo:**

"verificar ameaças à segurança do dispositivo" "Melhorar detector de apps nocivos"

#### **Caminho para o Android 6.0 nos telefones samsung.**

Clique no menu "**Configurações**" clique no menu "**Aplicativos**" clique no menu "**Google**" clique no menu "**Segurança**" procure por "**Verificar Apps**".

#### **Desative as 2 opções abaixo:**

"verificar ameaças à segurança do dispositivo" "Melhorar detector de apps nocivos"

*LEMBRAMOS* que se você tem um aparelho com sistema operacional Android abaixo de 4.0, saiba que ele não terá o menu "**VERIFICAÇÕES DE APPS**" neste caso basta você seguir com a instalação do programa Daniel Espião e começar o monitoramento em tempo real.

**Após você verificar e fazer essas configurações seu aparelho celular já estará pronto para receber a instalação de nosso aplicativo espião.**

## **Não Copie, Crie!**

**Não seja Maria vai com as outras. Não cópia porque os outros copiam. Seja criativo e crie seu próprio conteúdo.**

#### **Perdendo Pontos com o Google**

**Lembrando que o google tem robozinho chamado "Googlebot" que lê todos os conteúdos que estão na internet. Cada conteúdo produzido, esse robozinho vai lá, lê e organiza e indexa. Ou seja, ele sabe exatamente quando aquele conteúdo foi produzido e por quem foi produzido.**

**Quando alguém cópia, cola e publica em outro site, quando o Googlebot passo no seu site, e neste exato momento ele sabe que essa informação já foi gravada anteriormente, acusando o conteúdo como duplicado.**